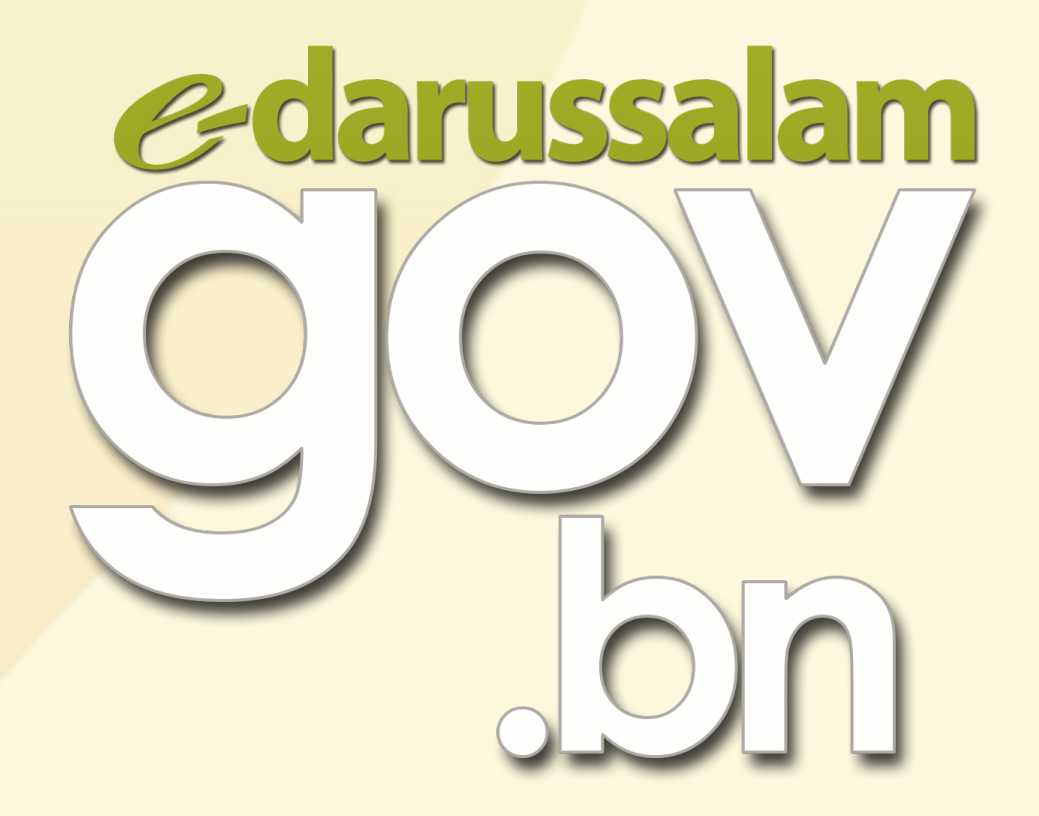

# How to register for e-Darussalam?

www.gov.bn [gov.bn@egc.gov.bn](mailto:corpcomms@egc.gov.bn) @govbn facebook.com/govbrunei @gov\_bn

# Option 1

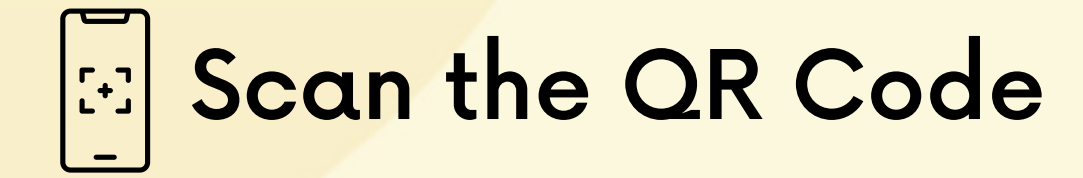

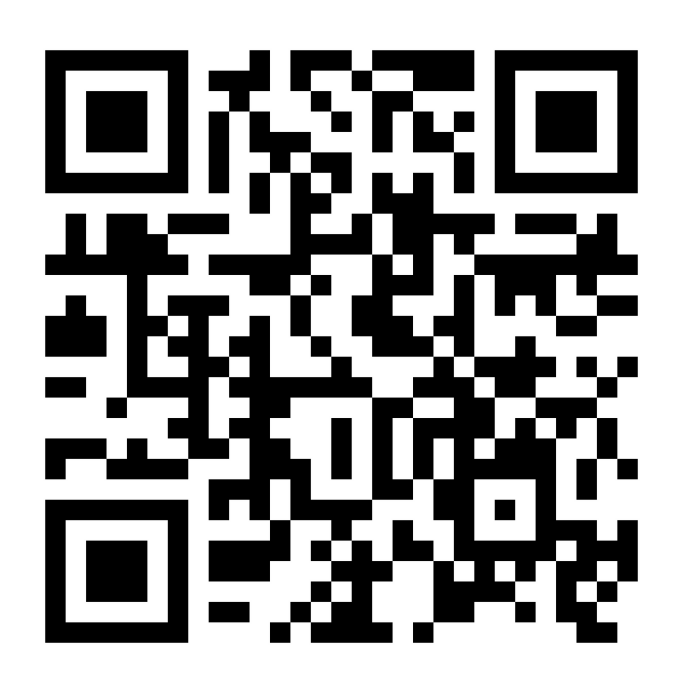

# Option 2

#### **Step 1:**

#### Go to www.gov.bn and click e-Darussalam

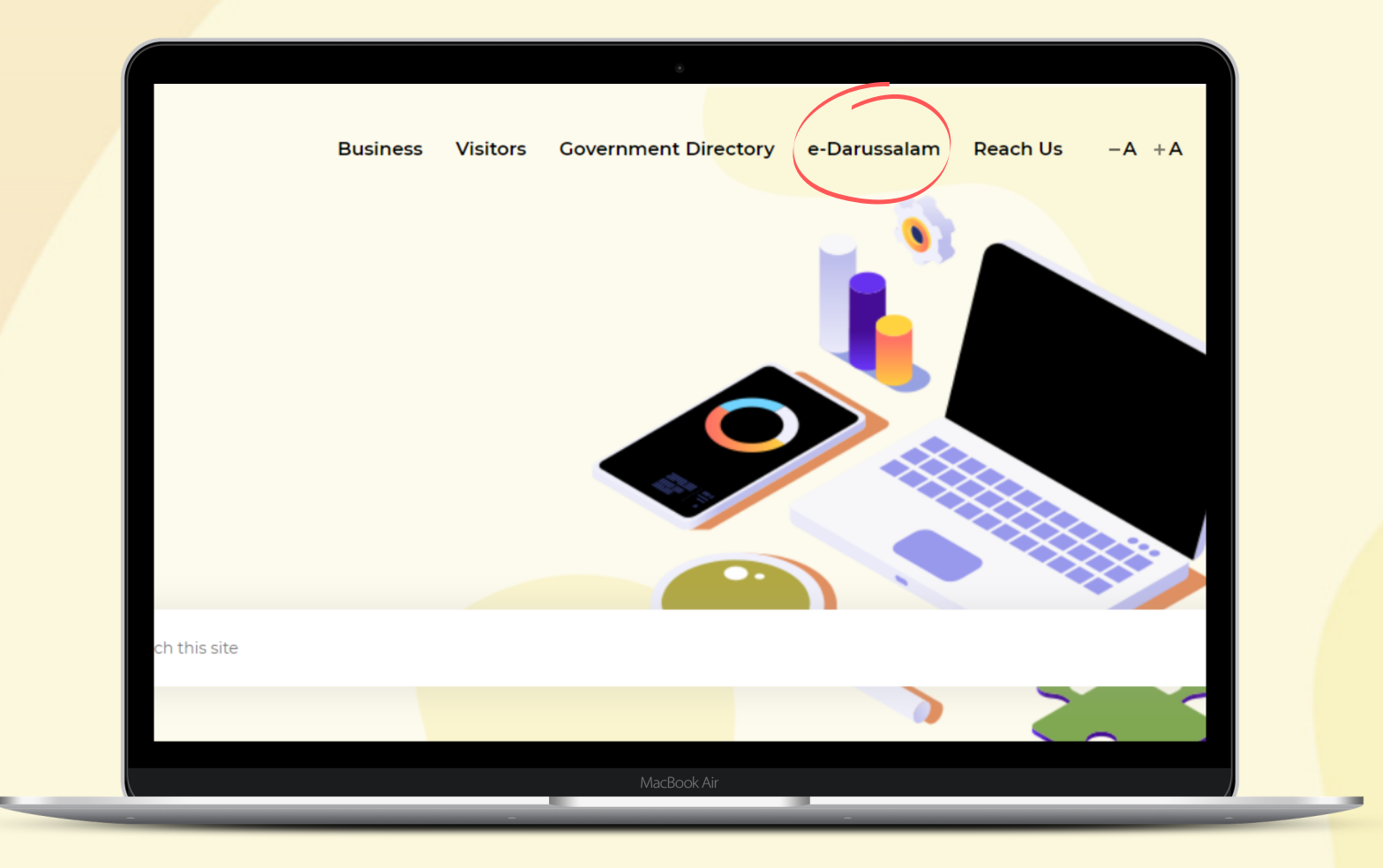

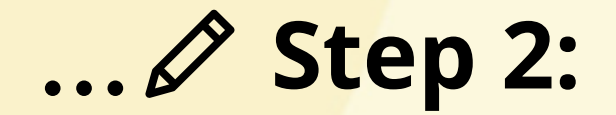

## Fill in the registration form

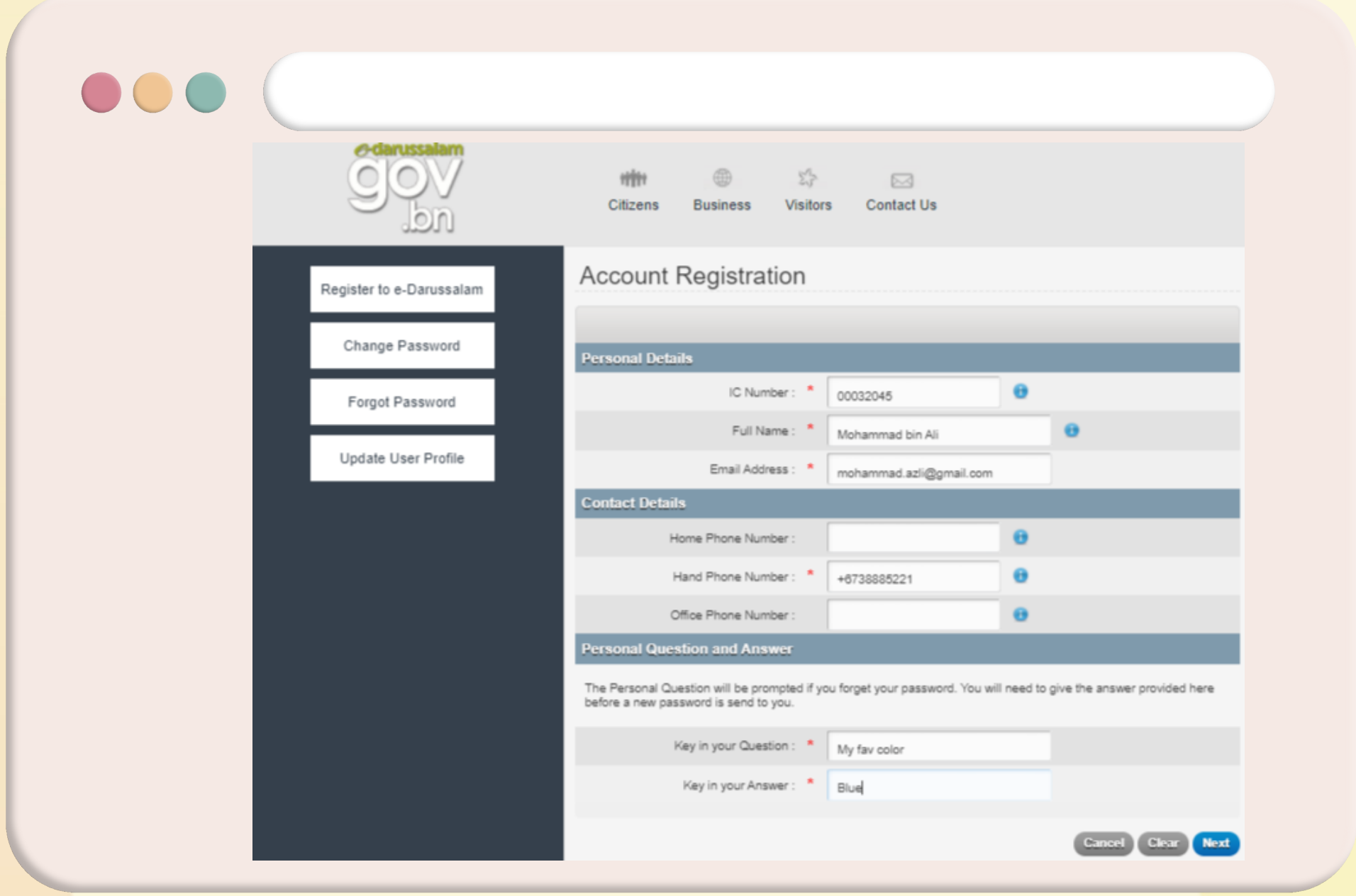

**A**www.gov.bn □ [gov.bn@egc.gov.bn](mailto:corpcomms@egc.gov.bn) © @govbn ff facebook.com/govbrunei  $\bigcirc$  @gov\_bn

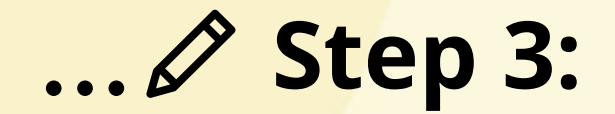

## Click Next upon completion

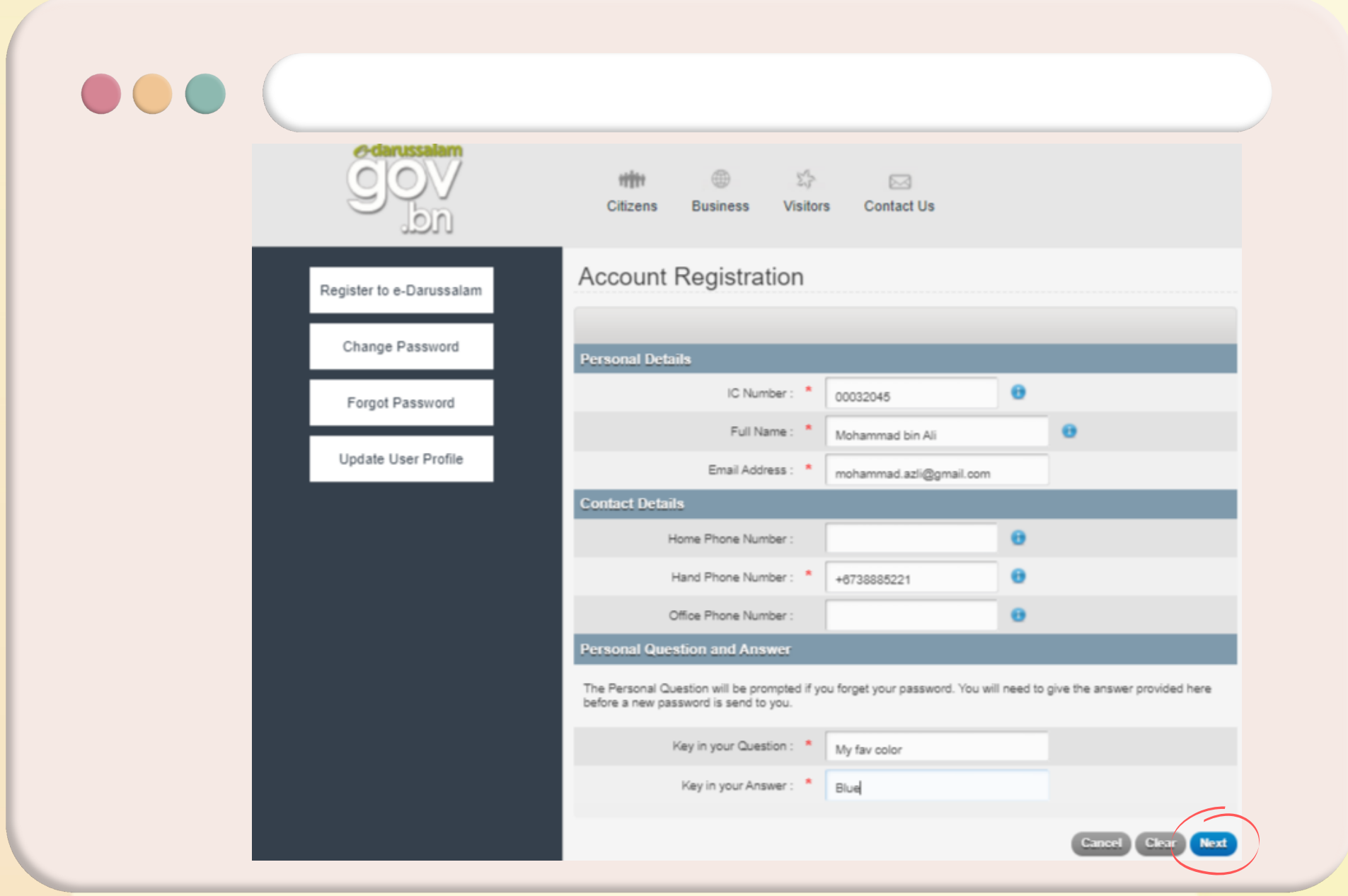

**A** www.gov.bn □ [gov.bn@egc.gov.bn](mailto:corpcomms@egc.gov.bn) ⊙ @govbn ff facebook.com/govbrunei § @gov\_bn

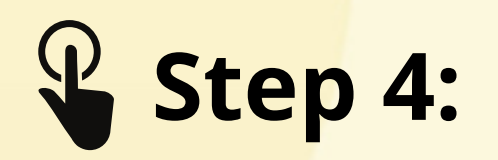

Please confirm all information is correct by ticking the Declaration box and then click the Submit button

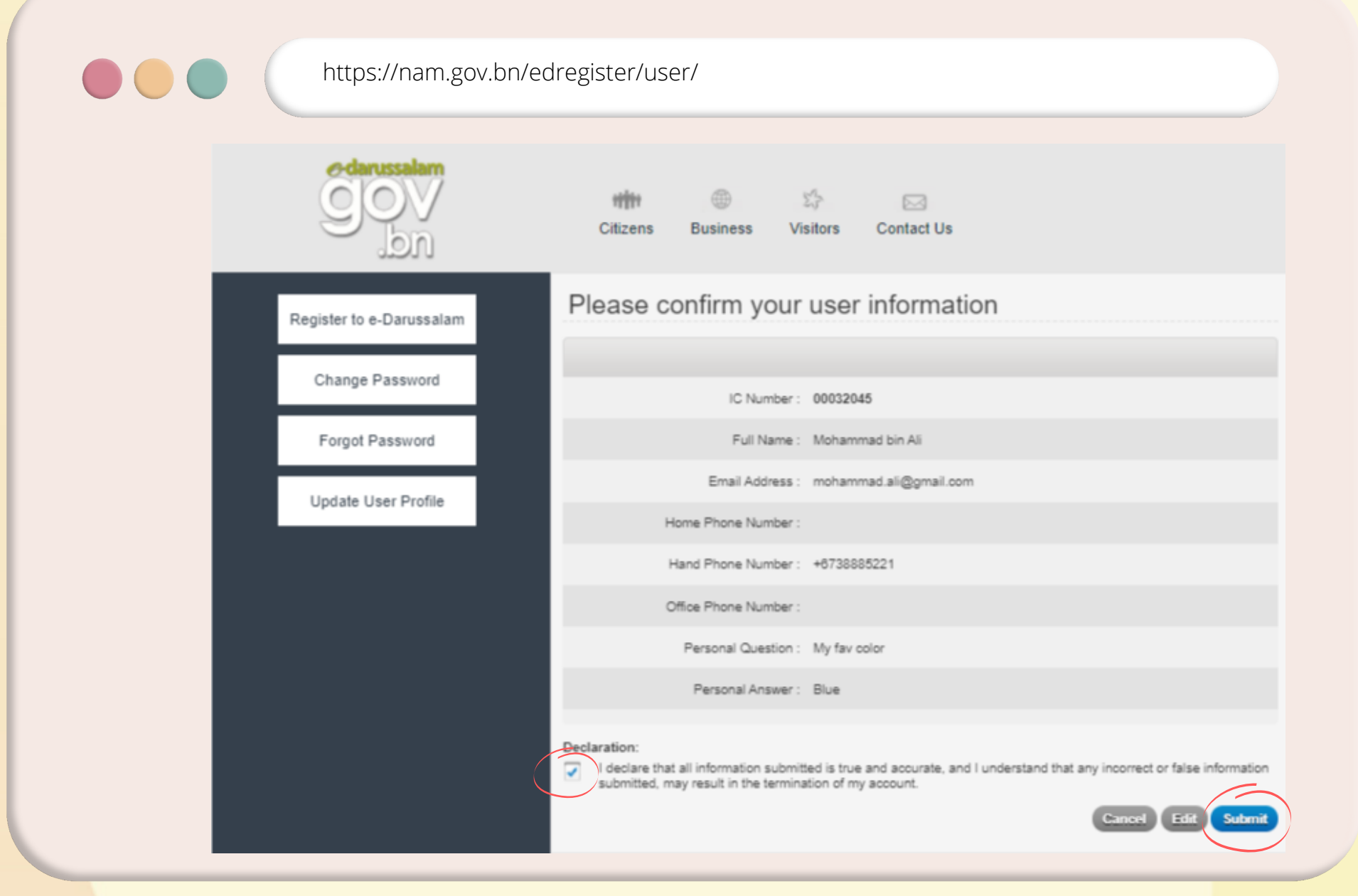

www.gov.bn [gov.bn@egc.gov.bn](mailto:corpcomms@egc.gov.bn) @govbn facebook.com/govbrunei @gov\_bn

#### **Step 5:**

Successful submissions will be acknowledged via email.

Once registration email is received, please follow the activation steps.

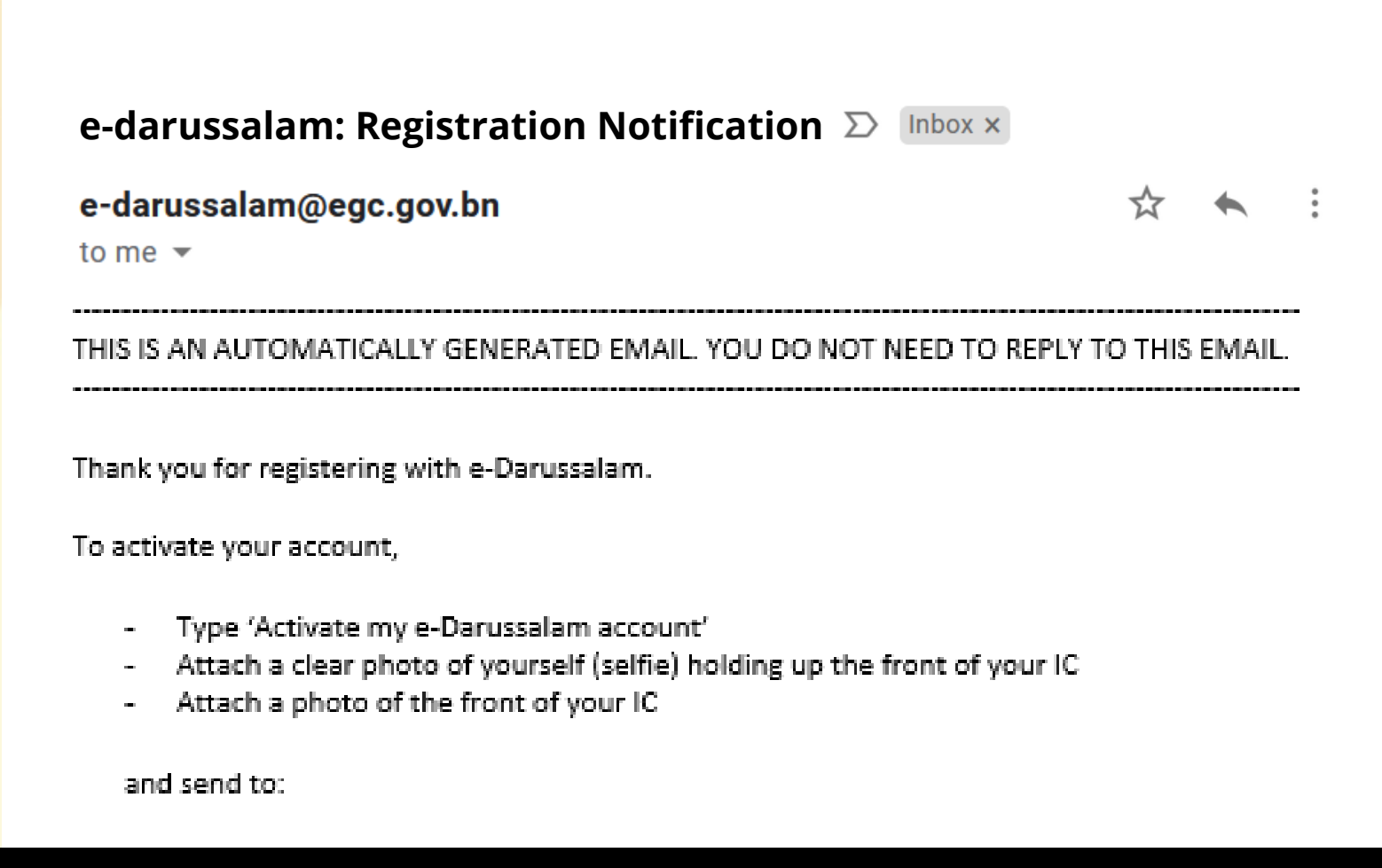